## WindowsXP Service Pack2 セキュリティ強化機能搭載における 『スピーディアマネージャ for Network』の Windows ファイアウォール 設定変更手順について

2004 年 9 月 2 日

カシオ計算機株式会社

Ⅰ.対象 OS : WindowsXP Service Pack 2 セキュリティ強化機能搭載 (以下 WindowsXP SP2)

Ⅱ.対象製品 : スピーディアマネージャ for Network Ver.2.06 以下 (以下スピーディアマネージャ)

1.「スピーディアマネージャ」が稼働している環境に WindowsXP SP2 をインストールした場合

 「スピーディアマネージャ」がインストールされ、プリンタの監視が行われている環境 に対し、WindowsXP SP2 をインストールした場合、WindowsXP SP2 をインストールし 再起動を行った段階で、下記ダイアログが表示されます。

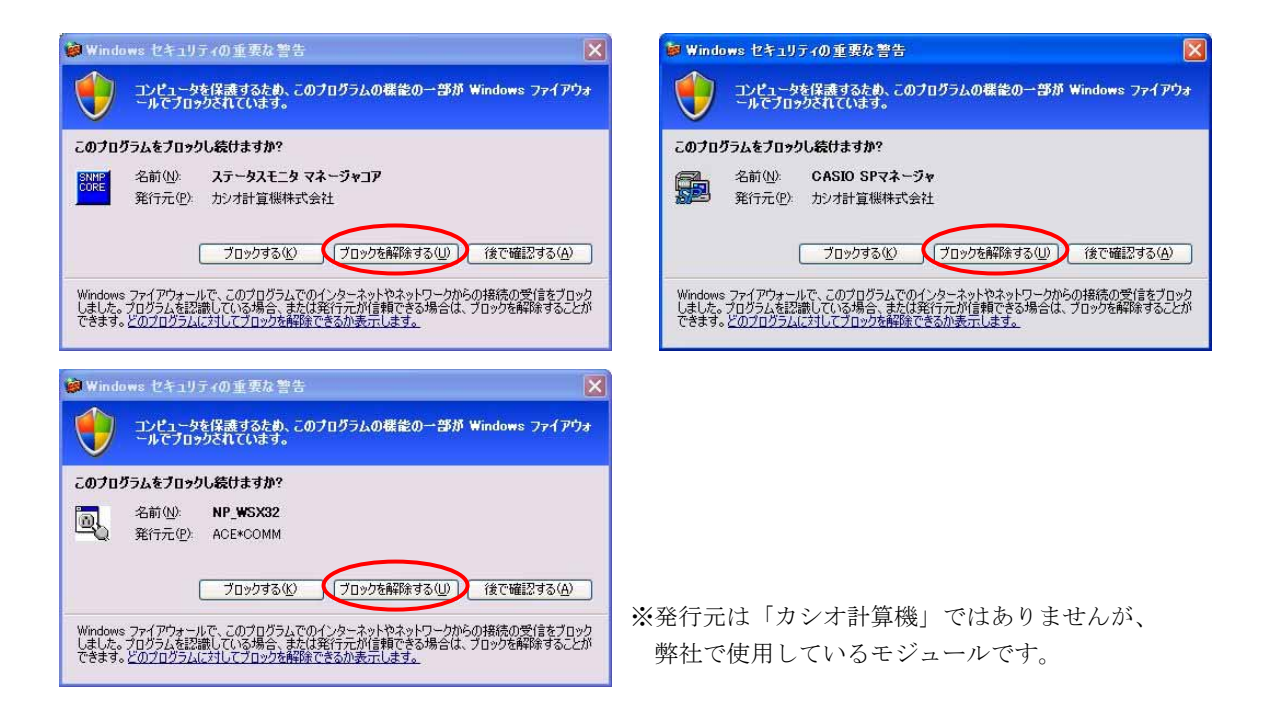

 上記ダイアログが表示されたら、「ブロックを解除する」をクリックして画面を閉じて ください。この操作により、「スピーディアマネージャ」が正しく動作します。

また、上記3つのダイアログ画面において、「ブロックを解除する」をクリックしないで、 「ブロックする」、「後で確認する」をクリックした場合、「スピーディアマネージャ」を 正しく使用することができません。「3.「スピーディアマネージャ」の「ブロック解除」を 手動で設定する方法について」の手順により、設定を解除してください。

## 2. WindowsXP Service Pack 2 の環境に「スピーディアマネージャ」をインストールした場合

スピーディアマネージャをインストールすると、インストール終了直後に、下記のような ダイアログが表示されます。

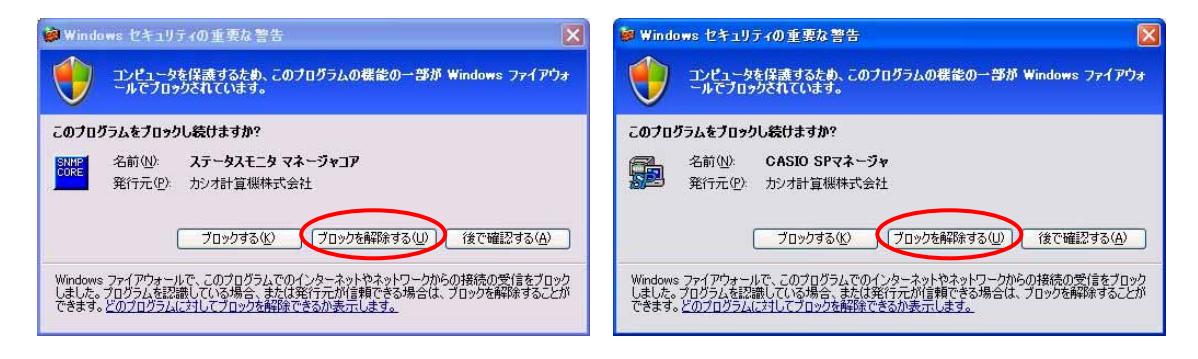

 上記ダイアログが表示されたら、「ブロックを解除する」をクリックして画面を閉じて ください。この操作により、「スピーディアマネージャ」を起動することができます。

また、プリンタの登録(「プリンタの追加(新設)」、「プリンタの追加(既設)」)を行う ときに、下記のようなダイアログが表示されます。

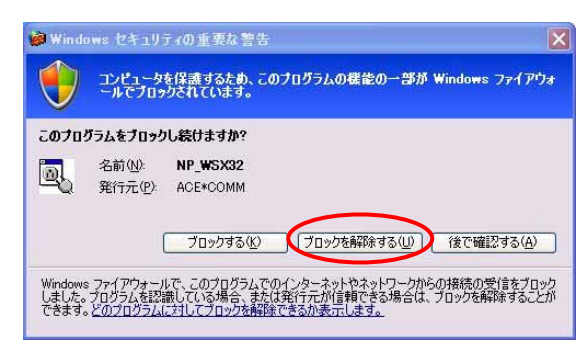

※発行元は「カシオ計算機」ではありませんが、 弊社で使用しているモジュールです。

 上記ダイアログが表示されたら、「ブロックを解除する」をクリックして画面を閉じて ください。この操作により、「プリンタの追加」を続行することができます。

※上記3つのダイアログ画面において、「ブロックを解除する」をクリックしないで、 「ブロックする」、「後で確認する」をクリックした場合、「スピーディアマネージャ」を 正しく使用することができません。「3.「スピーディアマネージャ」の「ブロック解除」を 手動で設定する方法について」の手順により、設定を解除してください。

3.「スピーディアマネージャ」の「ブロック解除」を手動で設定する方法について

- ①「スタート」→「コントロールパネル」をクリックします。
- ②「Windows ファイアウォール」をダブルクリックします。

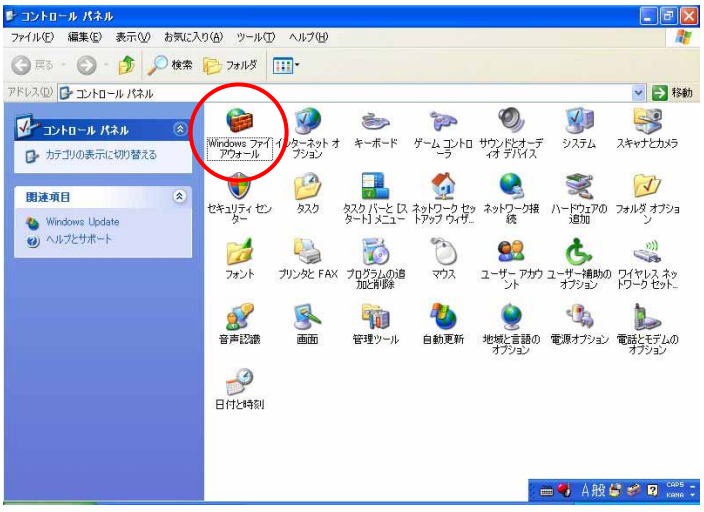

③「Windows ファイアウォール」画面が起動しますので、「例外」タブをクリックします。

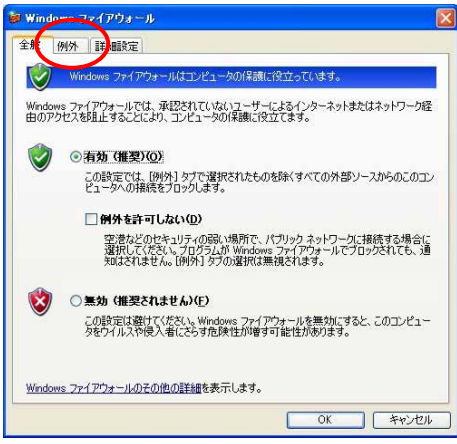

④「例外」タブの「プログラムおよびサービス」より、下記3つにチェックを入れます。 【OK】をクリックして画面を閉じてください。

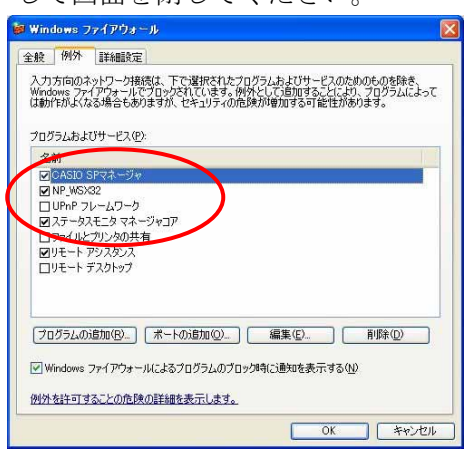

- ・CASIO SP マネージャ
- $\cdot$  NP\_WSX32
- ・ステータスモニタマネージャコア